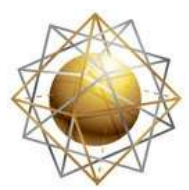

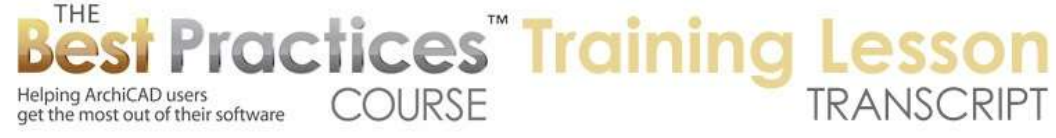

## **BEST PRACTICES COURSE – WEEK 16 – Roof Modeling & Documentation PART 3 - Creating Different Roof Types in ArchiCAD 14 and Earlier**

Hello, this is Eric Bobrow. In this lesson we'll take a look at ways you can create a roof shapes or types quickly. This is a graphic adapted from a website. I will put the link on the page so you can check it out yourself, and it shows many different roof types that are common in the U.S. and certainly are widely used around the world. And I have already created these in ArchiCAD, and I will show you how I can do this and how you can do it very quickly, so that when you have any of these types of forms you know some of the best ways to get the basic shape into place. [00:37]

So we'll start out with a blank project here. I'm working in ArchiCAD 14. The methods that I'm using here are going to be typical of what is done in ArchiCAD 10 through 14; and then I'll repeat the lesson in ArchiCAD 16 to show how the new roof controls work. So I will first draw a series of four walls here. And these will be just to create a basic box shape that's going to be 20' x 30'. That would be about 6 or 7m x 10m roughly. And I will select these walls and multiply them to create a grid. So I'm going to use the Multiply command using the Matrix method, so I can go both horizontally and vertically on the plan. And I will spread them out a distance that would be appropriate. [01:29]

So 30' horizontally and 60' vertically and say OK. This allows me to just make copies in one direction and then make copies in the other. And if I scroll down a little bit I can get the fourth set. So now you can see that I've very quickly gotten this shape. So I will zoom in now on this upper area and create the first roof piece. Before I do that, I will set up the roof with a convenient slope. We're going to be doing a shed roof at first so its going to be a 4 and 12 slope, that if you were in a metric system, you'd be seing it as 18.43°. The actual slope is not too critical, but I'm setting it up for something that is a reasonable shed roof. [02:14]

And I will set the base height of the pivot line for the roof to the proper height for the wall, and I'll set it up for visual clarity during this presentation to a paint color that will stand out nicely on our screen. Having done that, I will use the option for creating a rectangular roof, draw the pivot line here, tell it to go ,up and then draw the box around the wall. Now I go to the Marquee tool and say show what this looks like. So I will go and say "Show Selection Marquee in 3D". And we're seeing something here. I will go switch to an axo view so we can have it automatically fill the window with what we've got. [02:59]

So very simple shape here. I want to make these walls come up to meet it, so I will select the four walls here. And I will go and make them tall enough to meet it. So I'll use the pet palette to grab this shape, and I will use the old fashioned method of Trim to Roof under the Design menu. This command changes the shape of the wall but does not pay attention to the roof afterward. So although it looks good now, one of the limitations is that if I go to the roof and I change its slope using this option here to interactively change the slope or manually type it in to the dialog box, now the walls are not changing to match the roofs. [03:44]

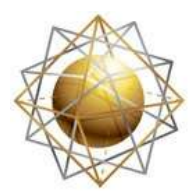

Helping ArchiCAD users

get the most out of their software

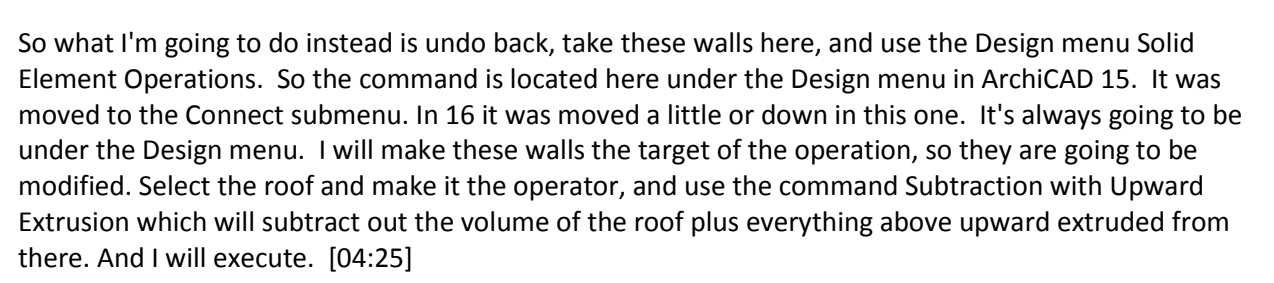

**COURSE** 

actices Training

Now if I select the roof here and change the slope down, you will see how the walls trim nicely. If I take the roof up higher, we'll see that the walls still retain the trim, but of course are not high enough. So in that case I can go perhaps select all of the walls here and just make them higher, and then they will fill the gap whatever they need to be. So that is a simple way of getting that shed roof construction. Now I'll go ahead and make this roof back to the 4 and 12 slope that I think would be more appropriate, and we'll be done with that. Now of course the roof might want to have an overhang, so I will press down here and use the extension of the roof. [05:14]

Now you can do this right here in 3D and sort of do it by eye, but you can't really measure the distance because it's not going to measure it based on what we would see on the plan. In fact, you can see that if I were to snap this in line with something, it's lining it up along the roofs angle itself. So although I can do this to any arbitrary size, it's actually more controlled if I go and select the roof. So let's say go to the Roof tool and then when I shift+click it will select the roof rather than the wall. And now when I extend this using the pet palette, I can just type in say the 1' distance, whatever that wants to be. And now if I go back to 3D, we will see that shape properly set up. [05:59]

Now I'm going to go and take that roof piece, and I will copy it over to the next batch of walls. So I will just use the drag command, hitting Command or Ctrl+D, and use the Command or Ctrl key to create a copy. So pressing down and releasing that key will make a copy. And now, as I work with this, I'm going to change it into a flat roof. So the flat roof is the simplest change were going to make in today's lesson. And that is that all I have to do is select this roof and change its slope to zero. So that gives me the flat roof shape. Now we will go on to create a gable roof, a simple gable roof here. [06:44]

And so we will go and create a roof with that as a pivot line and take this over. Now how far should it be? Well if it's truly a gable roof, it will go to the midpoint. Now I'm snapping here because the special snaps are set to halfway along the entire element. This can be very convenient so I can literally just create one roof piece here and then select this and mirror a copy along this edge. Now I've got the gable roof situation here. So I will take a look in 3D here. Now again, if I want to have this extend, then I can go and extend it. I can either go to each edge and say that I want it 1' in each of the three sides that it's going to be, which is certainly pretty quick. [07:44]

Now I could do that on the other one, but maybe what I will do is instead just delete the other one and then mirror this one. So I'll say save a step there. Now of course I've got this shape. Now the next one I do want to pick these walls up, so I will select all of the walls and activate the Wall tool; hit Command or Ctrl+A, and pick them up to some height, say here, and then make them targets. And then make the

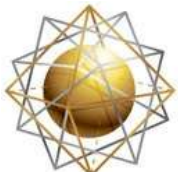

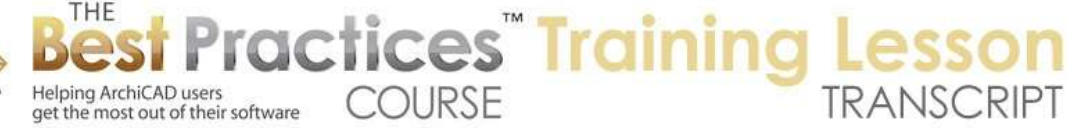

gable here the operator of these two roofs and execute. And in fact actually it probably would be better to have these at a little bit of a different angle. [08:29]

So again I will just take this up to a different angle and the trim of the walls will stay intact. Now as I move on to the box gable shape here, we are going to instead of actually starting over here, I will go and get rid of these walls and make a copy of the whole thing. So if I say that I'd like to drag a copy here and I move this along say the same offset as previously done in the Multiply command, what you'll notice is that in the copy here, if I bring this up, it retained the actual relationship. In other words, this wall or all of these walls are being trimmed by the roofs. [09:14]

So when I drag a copy of the targets and the operators at the same time, it retains that information which is certainly a very nice thing. Now the only thing we have to add for a box gable is another wall. So I will go and switch the Wall tool to do a straight piece, and I will draw another one from end to end of the gable. Now this is not going to be the right height, it's down at the base. But what I can do here is simply select this, stretch the height up as high as it needs to be, and stretch the base up using the pet palette. And again, using that same pet palette of moving the top or bottom, and the go and make it the target and make these two roofs the operator, and execute that. [10:03]

So now we have the box gable. If I want to complete this, then I might want to select this piece and mirror a copy across the midpoint there. And now it's going to be at both ends. So moving on then to the Salt Box roof. So that, if we want to just refer to that diagram here. The salt box roof is set up with two slopes that in this case look like they have similar slopes but one is lower down perhaps a single story. And one is higher up perhaps up above a second story on the back of the building or part of the building here. [10:43]

So let me go ahead and create that. So we'll just zoom in on this area here, and I'll go to the Roof tool. And let's just take this first piece of roof here. And I don't know how far it's going to go, so I will just use it arbitrarily. And I will take the other piece of roof, which does start on the other side and create that here. Now if I look at this in 3D, we'll see something that is not going to be the salt box roof. One thing is I should make these a little bit steeper. So I'll go in and perhaps change these two a 6 and 12 slope or that would be 26.5˚. [11:35]

But I need to make this one start higher so it would be up above the second floor. I'll just take it up to 15' for now so that it just jumps up in space. The principle would be the same regardless of the height. But now what we want to do is have ArchiCAD compute where these two would meet. So I will select one of them, here, hold down the Command or Ctrl key, go to the edge of the other roof and click. You notice how it adjusted slightly. And I will select this one, and I will make it the controlling one, and then Command or Ctrl click on the edge of the other one. You can see how instantly makes them find their meeting point there. [12:15]

So again, I will select all the walls here, I will make them taller, make them targets, select the two roofs. So go to the Roof tool, Command+A or Ctrl+A , make them operators, and execute. And now we have

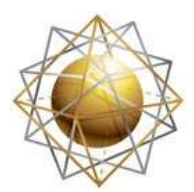

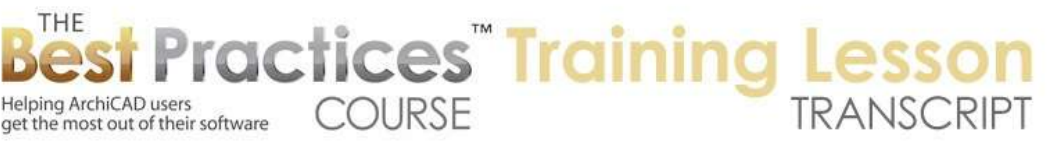

the salt box roof. Now one thing about that image here is that the salt box roof shows the roof integrated with the wall so that they are not standing out. And obviously, that would be done by making them the same material. So I will select these two roofs here and we'll go in and with the material locked, I will just switch it to the same materials as the walls. [12:55]

Now this looks close, but we're still seeing some lines where the roofs and walls meet. However, this is because we are looking in the most common 3D view mode, which is the open GL engine. If I switch to the internal 3D engine, ArchiCAD will take a little more time and it will remove the lines between adjacent surfaces that have the same material and are in the same plane. So now it's exactly like what we had before, although the roof still is a separate element from the wall. [13:28]

Now we'll go on to the butterfly roof. So if we zoom in here, what I'm going to do is just copy the two roofs that are up in this area that created the simple gable. And I will just drag a copy of this with a reference point there. So what that did was it dragged them in relationship to the wall so it kept the same overhang there. Now we'll take a look at this and see how quickly we can create this butterfly effect. So if I show this one, here is the gable. Let me simply switch the two walls here or two roofs to have a negative slope. So they are going to be going down from the outside. And there you can see they've created the butterfly shape. I'm going to make them the operators. I will go to the Wall tool, Select All Walls, make them targets, and execute. And you can see how quickly we can get a butterfly roof. [14:31]

Now we'll move on to a gambrel roof. So in the gambrel roof, we have then two roofs with steep pitch and then a shallower pitch. And this is mirrored across the other side. So let's see how we create that. So we will go back here and we'll create the first roof piece. And this one is actually going to be a lot steeper. I don't know how far in it will go, but let's just take this up to say 24 and 12, which would be say a 63° angle. Now, when I'm creating the other piece here, if I look at this in 3D, I may want to figure out where it meets here and then go up. But in some cases, in fact in many cases, you are going to want to determine that based on how high the peak is. [15:36]

And so this would be another way to do it that I think is very useful to understand is that I can go and create, in terms of the roof, let's say a shallower roof, let's say a 4 and 12 roof, but one that is up higher. So if I set the pivot line here to be 20', then the peak, I can draw that as the peak and have it go down. Now I could set the slope to be negative, but let's just leave the slope to be positive and show another way that you can draw this. I'm going to literally draw this from the center snap here as the pivot line, but tell it to go up to the left. But then I'm going to actually draw the body of the roof going to the right. [16:17]

So you see the little stub line indicating that it's sloping up this way, but I'm actually drawing it down there. So this can be very good for being able to control and tilt the roof based on the ridge line in this case. Now if we go to 3D, you are going to see that we've got the two pieces that will meet, but I need to have ArchiCAD adjust them to where they will find a meeting point. So I will select this one here and then Command or Ctrl+click the edge of the other. It will move to the edge of where it's going to meet and adjust the angle of it. And I can select the second roof and Command or Ctrl+click to make them join. [16:58]

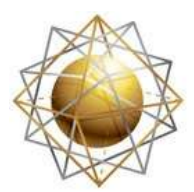

Helping ArchiCAD users

get the most out of their software

So now I've got a good shape there. Before I mirror this, which obviously I want to do, I want to go ahead and get these overhangs. So again I will take this and just tell it to expand 1' in all directions, but then take this 1 edge back just the 1'. So it did the three sides in only two steps. And I can do the same here or actually I can go and take just the top and bottom ones and just snap them into position. So now they are cleanly overhanging a uniform amount. And I'll take these two roofs and mirror a copy over there.[17:44]

**COURSE** 

actices Training

And if I go to 3D, we'll see we have the basic shape. Again, take the walls, Command+A or Ctrl+A, make them targets, make them say go up 20' or something like that. And then go Roof tool, Command+A or Ctrl+A make them operators, execute, and we're done. So the next one will be an M shape roof. So if I go back to that preview, the m shape roof going up and down and meeting in the middle; and mirrored across the center. So we will go back here and draw the roof, say put it back down to the 10' base, and perhaps make this a steeper 12 and 12 or 45° slope. [18:35]

And take this going up like this. And in this case I'm going to do it from the center going back, but I will do the conventional thing where the bottom is the center and it's going up to meet the other one. Now again if I have this in 3D, we are going to see that this would be a certain type of an M, but in the illustration here you can see that it's actually a taller ridge line or a plate line in the center. So what I'll do is just take this it and raise it up let's say to 15', whatever distance might be appropriate, and then use that and Command or Ctrl click the edge of this one. Select this one and Command or Ctrl click that. And you can see how they meet. [19:37]

And of course I can go in and then mirror a copy. And what I like to do often is actually is just mirror a copy right here in 3D. So I'm looking at it and do that mirror a copy right along this edge. So I am snapping right here in 3D, very satisfying. And in this case I'm going to go and make the walls again targets, and the roofs operators, and execute. And I will leave this without an overhang and perhaps do the same thing that I did earlier where I just made these roofs say the same material as the walls so that they will blend in like what the illustration was. [20:27]

So moving on, we are going to go now to the Skillion and Lean-to roof. Here you can see this one is basically two shed roofs with one part of the building extended out separately. So we will go and create that. That is very simple to do what I'll do is create the extra walls here and sort of do this by eye but type in some distances here. I will do a series of walls. And now we will create the first roof and tell it to overhang 1', and perhaps let's change this since it's going to be a sort of shed roof. We'll just make it a little bit shallower slope here. And then I will use the same settings, I will use the eyedropper to pick up what I just did and I'll make the other roof piece here. [21:44]

And I'll tell it to extend and again extend it on all sides and bring it back in the one side, snapping it in. So that's two steps instead of having to do all of them. It's quicker, and this then - go to 3D here, and you can see the shape that it's done. So very quickly just select the two roofs, to make them operators, select all of the different walls and make them targets; make the walls go up and execute the subtraction. So that's the Skillion and Lean-to roof. Now we're going to go on to a traditional hip roof. So if we look at that illustration here, Hip and Valley roof, we are going to take advantage of ArchiCAD's

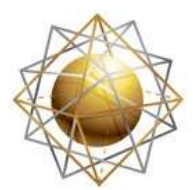

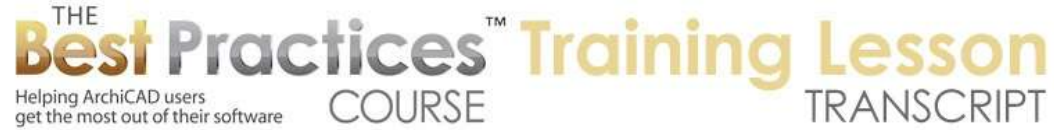

tools for creating this automatically. So I will just pull this back and extend this out and draw some extra walls to create a convenient shape here. [22:59]

The nice thing about this is that whatever the shape is that you've got, ArchiCAD will build the roofs around it using the magic wand. This is done using the option within the roof geometry of a poly roof. Now in ArchiCAD 14 and earlier, after I do this, all of these roofs will be individual that can be edited in ArchiCAD 15 and later. They become a unit of roofs that can be adjusted as a whole. Anyway, I'm going to use the magic wand, click on this, and we're going to set this up for a single level. It is actually possible to do multiple levels using the poly roof option here. [24:05]

We will set it up for an 8 and 12 slope with a 1' overhang and straight sides here, so this all should be good. And you can see how quickly that created the shape that we need. So I zoom out here. You can see what that has created. Now we'll be spending time in a later lesson looking at how you can adjust and create these things manually, but this is something very convenient for a basic shape that you want to draw very quickly. And the next one is going to be a variation of that. I'm going to go and take this 20 x 30 box and stretch it using the Marquee tool to make it square. [24:50]

So I've just basically told it to extend that by 10', so now it's 30 x 30. And when I do that roof object here, in this case, if I use the magic wand and trace it and have that one level roof, the same sort of thing. It's going to be just a pyramidial roof. So if I go now and look at this one, we can see how simple and easy that was to create. Now a variation of that would be on a polygon such as a hexagon or the hexagonal gazebo roof. So what I'll do is create a hexagon shape here. I'm going to do that by tracing a circle. So let's do a circle with a radius of 6' here. And then I will go to the Wall tool. Now if I use the magic wand to trace it normally, you can see how it creates a circular wall. But that's not what I want. I want to create a hexagonal one. [25:52]

So I'm going to the Magic Wand Settings under the Options menu and tell it to do segments along the circle, six different segments. And do it linear, don't try to do curves. And so now when I use the magic wand on it, you will see that it's created six walls that are forming a hexagon. And then if I go to the Roof tool here and perhaps change the slope of this roof up a little bit, make it a little bit steeper, and then use the magic wand on the walls, we can see how it instantly creates a shape there. And let's take a look at that. And you can see we can get the hexagonal gazebo roof style very easily. If we actually wanted to do something with more sides, let's just say that I do that circle and take that same distance here. [26:54]

And with the Roof tool, I can use the magic wand and trace here. Actually I need to set it for this shape here. And now you can see here are the six sides we just did. But if I really wanted more sides I could change that magic wand setting and perhaps make it 12 sides or something like that. And you can see how it's now created more sides and in fact if we set that up to some larger number here like 36, it will

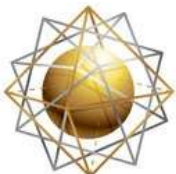

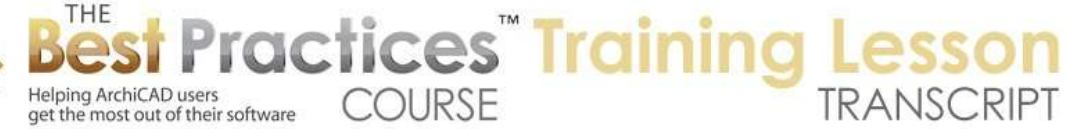

start to look like it's really a cone shape. So we'll just take this and again do the roof here. And you can see how it's created so many of them. [27:55]

So if we use the marquee to be able to focus our view on the three of them, we are going to see how different settings of the magic wand will create different shapes. Now in later versions of ArchiCAD we do have the Shell tool, which would allow us to create a smooth curve that's rotated, as well as the Morph tool which will do some other interesting variations. But these still can be sort of segmented, can be a good way to model certain types of roofs. So we will move on to create a Mansard roof. So if we look at this illustration, you can see that it has the steep side and then a shallower side, sort of like the Gambrel, except that it's on all four sides. [28:41]

So now that we've actually worked with the segments of the automatic roof generation, we can actually adapt that here. So what I'll do is go to the Roof tool and we'll set up for the polygon type of roof and tell it to trace this shape. But in this case we will tell it to have two levels. And then that allows us to set for example a steep slope. In this case, I will make it really steep, say 48 and 12, which would be 4 to 1, a very steep slope. And then the next one will be shallower, let's say 6 and 12. Now you may need to setup how far the steep one will go. And this is how far in its own area, essentially from bottom to top where it would stop there. [29:32]

And I'm going to take this to 12 feet, and that means it will sort of stop at that point and then it will start the flatter roof and go as far as it needs. The 30 ' is way more than it needs. I will just leave that alone. And we'll say OK. And you can see when I created it, it created something that looks like a standard sort of hip roof, but if you look closely at it, you'll see that there's this extra roof piece here. There are actually an outer roof and an inner roof. And if we go to 3D, we'll see that it's created very quickly a Mansard shape. Now we do have one issue here and that is that the edges of the roof are going straight up and down. [30:13]

And that can start to be a problem. You could use Solid Element Operations to trim off the bottom, creating some other element as a cutting tool, but another option that can be good, and I will just undo to be able to reset it, is I will go and trace this again, but I will make it have a perpendicular edge. Or I could make it could make it a horizontal edge underneath. One or the other could be good. Now I will also change the slope here. I'd like to get it a little bit flatter at the top and perhaps a little bit higher at the sides. [30:49]

So you can play around with this until you get the result you need. So now when I redo this, you will see that this is going in a little bit further. The shape is now a little bit more to my liking, a little bit closer to the illustration in the diagram. So that would be a Mansard roof. Now another thing that you can do, the Mansard, if we go back to the diagram, the Mansard and the Gambrel are actually quite similar. And so instead of creating the Gambrel out of two separate pieces and telling them to trim, we might find that another way to do it would be to create the Mansard and delete the end panels. [31:31]

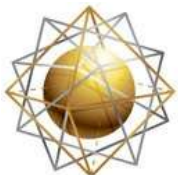

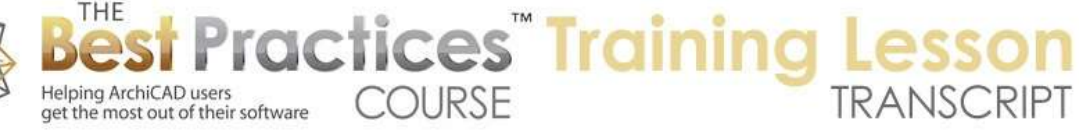

So let's just take a look at how you would do that. So if I go and let's say select all of the walls in this marquee, and then drag a copy down, say the 60', now I've got these walls. And I could go into the Roof tool and again trace with the same settings. But then I will just get rid of the roofs at either end here. And let's take a look at what we've got. You can see that this is actually similar to the Gambrel, except that I would just need to extend the ends. So if I go to the floor plan, there are two ways that I might do this. I might actually go and take each one of these roofs and press down, tell it to move this node, and perhaps use the Shift key or the guideline to find where this goes. [32:44]

Let's see, if I use the guideline here and slide over it and then find that perpendicular, I could do that. And of course I could take this one down and perhaps use the Shift key and lock it. So I can manually take these points down. Let's take this down here and repeat the process very quickly. But there's another way that can be even quicker for adjusting these points, and that is to use the Marquee tool itself. So if I use the Marquee tool and hit the Esc to get rid of it, and then say draw with the Marquee tool around this corner, now I can sort of grab this point and move it up, perhaps use the Shift key and line it up here. [33:39]

That will reposition both nodes, both roofs that are here. And go to the marquee and do the same thing up. So what happening is the marquee is enclosing two elements, in this case, two roofs, but a shared node. And when I move the marquee, it allows it to reposition. Now to see the results here, I will just zoom out a little bit and do the marquee around this, and we'll take a look. So that would be another way the you could get the Gambrel roof context. And again I'd just take all the walls that are currently in this view, make them targets, select all of the roofs, and make them operators and execute. Now we didn't see a change because the walls are too short so actually all I have to do is select the walls here and make them tall enough, and they will just snug up to the roofs. [34:39]

So you can actually create that relationship earlier, and then know that when you raise the height of the wall, they'll just come up into position. So now we will go on to the Combination roof here. So we'll take a look at what we're going to be creating here. So the combination roof is actually very similar to the Mansard roof, only in reverse. It's basically going to use ArchiCAD's ability to create two different roof planes, roof angles in a single set and we are going to have it shallow then steeper rather than the other way around. So we will go back in here and zoom in on the next one, and create the roof. So I'll just tell it to trace this here. [35:30]

We always have to make sure that we're in the poly roof creation and then here I will change the slope. So I'm going to make this say 6 and 12 so it will be shallower and then 12 and 12. And then I need to tell it what height it's going up, so we will take this just 2 feet up. So this is basically going to go in a shallow angle a certain distance. And you can experiment with this until you get the right proportions, but very quickly get that result. I will take this with a vertical roof fascia. Now we'll take a look at this. And you can see how very quickly it created that shape. You can generalize this for a church steeple and things like that. This could have multiple segments that sort of gradually gets steeper. [36:22]

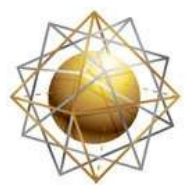

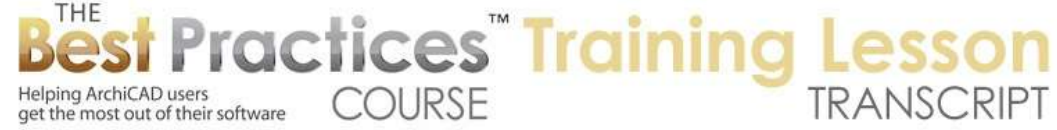

And you can have more than the two. And of course you can have it trace around in a circle if you wanted and create something like we had for the gazebo, except in a more upturned sort of fashion. Now we will go on to the - take that image here, and the one we're going to do now is the Dutch Gable roof. At first glance, it looks like it's quite complex, but actually it's very similar to just a normal hip roof except that we are taking out a piece and extending that center point. So let's see how that works. [37:03]

I will go to the Roof tool, do this polygon one, tell it to trace here, and I will tell this to be just a single slope and tell it to be say 8 and 12 and again have to raise it up. Now if I had left this low we will see what happens. You can see that it actually stopped the roof at a certain height. And we'll just see what this does. Sometimes it can be useful of course. It went up just the distance that I specified and then created a flat center there. Let me just undo it again and with the Roof tool go and trace this here. [37:52]

We need to make sure that the Roof tool is set for the polygon and trace there, and we'll just make sure that it says go up far enough that it can reach the peak. And now in terms of this shape which is of course a very simple shape that we've got, what I'm going to do is take this and I'll cut off part of it. So it might be simpler to do that in the floor plan. I'll go using the variety of ways I can do this I will perhaps use the split and say split off a piece and then delete that. And then if I look at it in 3D here, we'll see that I've just opened that up. And I can go and edit the shape. [38:48]

So if I go back here and select this, I can move this corner here and add another node there. Alternatively, I can select this and add a node before I go, and then pull this down, either way will work. And so now if I go to 3D we can see a shape similar to what we had. Now in terms of this, it might actually be better for this to be steeper. There are certainly some variations where this would be a steeper shape. So if I select this and perhaps change its slope from the 8 and 12 to 12 and 12 here, now if we look at it in 3D we will see that it's going up higher. So we would actually need to readjust where these meet. [39:40]

And again I'm going to take advantage of ArchiCAD's ability to control the roofs automatically. I will select this roof as the controlling one and then use the Command or Ctrl key to reposition this back to where it will meet and do the same thing. I will deselect the other roof and go and Command or Ctrl the edge of this one. Now you have to make sure that you're pointing at that other roof unambiguously. In other words, it's not pointing at something on the main roof but pointing at something on the other one. Then it can deal with it. [40:20]

So at this point, we've now repositioned this, but what I want to do is actually go and then have the steeper roof control where the other edges are going. So I'm selecting it and then Command or ctrl clicking the other one. Now obviously this shape here has gotten too short where its meeting in a way that isn't appropriate. So I'm actually going to pull this back. And I can do this sort of by eye here. But

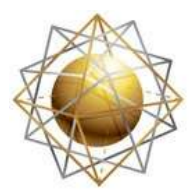

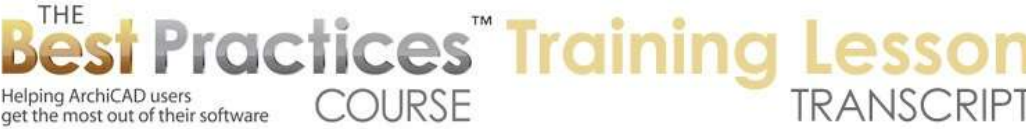

you can see how it's just maintaining the connection along the edges there. So at this point it might be easiest to again, correct the shape. And what I'll do is use a final method here where I say add to the shape of the roof. And I'll just click on a series of points that basically enclose the new shape, and that then extends it. [41:17]

So if I select this one again, press down and use the boolean plus, and just create the shape. And then I will still have one extra node point that I could reposition down to simplify the shape. Now if I want to get this on the other side, I can go and delete the original roof here, select this, mirror a copy across the center here. And now, I will show you another method. I can go and say do this plus, again the same thing like that. Now it looks like there's a little bit of cleanup here that I will need to do. In fact let me clean this up first. So what I have to do is select this roof and tell it to control and adjust the other edges of the roofs. And you can see how that adjusts these roofs in turn. [42:23]

Now having done that, I can again go and add this shape in here and perhaps for the final one, when I do the add, so this little plus, I can use the magic wand and say, "Find the area in here." And you can see how it adds that shape. So this allows me to more quickly deal with sometimes when I just have a little gap that I want to fill in. So at this point, having done all of that work, we've got something that is almost working here. You can see the basic shape is working, but this is sticking out a bit too far. So what I will need to do is just zoom in on this and say select this roof piece and pull it in to me. Because this a steeper it will have less of an overhang and meet there. [43:27]

And we'll do it on the other side as well. So I brought that in. And so now if I look in 3D at this, we are going to see something pretty close. We do have a little bit of an issue is that the fascia of this one, because it's steeper, is actually looking like it sticks out a little bit. So there is this little extra corner. So you'll probably have to do some type of adjustment in terms of Solid Element Operations to do some extra trimming. But let's leave this alone for now and say that the basic shape is exactly what we need. And so we have now one more that are going to be doing, and that is the Jerkinhead roof, which has other names. I can't remember right now what those are. But the Jerkinhead is basically going to be similar to the Gable, just with a little piece where it's moved out. [44:37]

So it's actually quite simple to make here. So we'll go and do that. So I will go and use the Roof tool and we'll tell it to use the magic wand again for this. And take this with say the 8 and 12 slope, just a single level like that. Then take a look in 3D, and what we want to do is just have a little piece of this roof stick out further. So the simplest thing that I found is to select this and say trim it off. So I can go and split off a piece. Now I could measure this precisely, but I will just sort of do it by eye. And actually I trimmed off the wrong part. I want to trim off the bottom part. And so now we have this little piece of roof which I am going to drag down. Let's say drag this down so that it meets this edge and I will get rid of the bigger piece of the roof. [46:00]

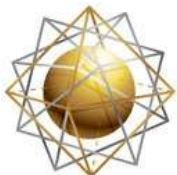

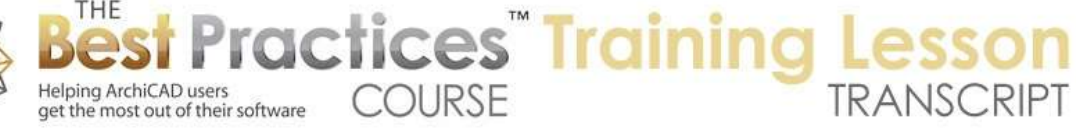

So now I've cut the roof in two pieces and took one part of it out. We look in 3D and you can see how it's floating out there. So now it's just a matter of extending these pieces. Again, I will just use the little plus and tell it to fill in the gap around here and do the same thing on this side. We'll take a look in 3D. And you can see how very quickly we got that shape. Of course let's just take these all the walls, make them targets, take them up high enough and then select the roofs, make them operators, and execute. So that's going to be that shape there. We do need to just repeat the operation on the other side.[47:00]

So what I'll do is again I will just get rid of this piece, select this one, and mirror a copy. Now you may notice that this actually has a pivot line way out there. So actually before we do that let's reconcile this. So the pivot line here says that its 10' at this point and then it goes up. This of course is not going to print and of course it is in the right elevation, but I can move the pivot line using this move sub element from the pet palette and put it in line with the wall just like everything else. And when I do that, what we are going to see is that it now has repositioned this roof to have the same plate line as the other one. Of course that's not what we want, but what we can simply do is press down and tell it to move up or down and simply snap it into position.[47:56]

So you can see now it has the same geometry, but the pivot line for it is still at the end there. So it might be a little cleaner result or management process. So we will mirror a copy over the center here and then take this and add the shape in. We're going to take the other one. And I could just reposition and perhaps just add a node would be the other way to do it instead of adding the shape. So either way would work, and we are just going to have one last thing which is probably that the wall is not trimming to this roof, because this is a new roof that was just duplicated. So it's going to be the operator. [48:52]

And I will select this wall as the target and execute. And now it's trimmed off. So if I go back to the floor plan we'll see that I've created a whole bunch of little roofs. And very quickly if I say shall all of these roofs in 3D. So this has been Eric Bobrow. I will repeat this lesson with version 16, showing how roofs are constructed in version 15 and later. Because while some of the operations will be identical, others will be quite different. This has been Eric Bobrow, please add your comments and questions on the page down below. Thanks for watching.

[END OF AUDIO 49:32]